## **For fx-9860G Series/ GRAPH 95/75+/75/85 Series/ fx-9860GIII/fx-9750GIII/GRAPH35+ E II** E

# *Physium Application User's Guide*

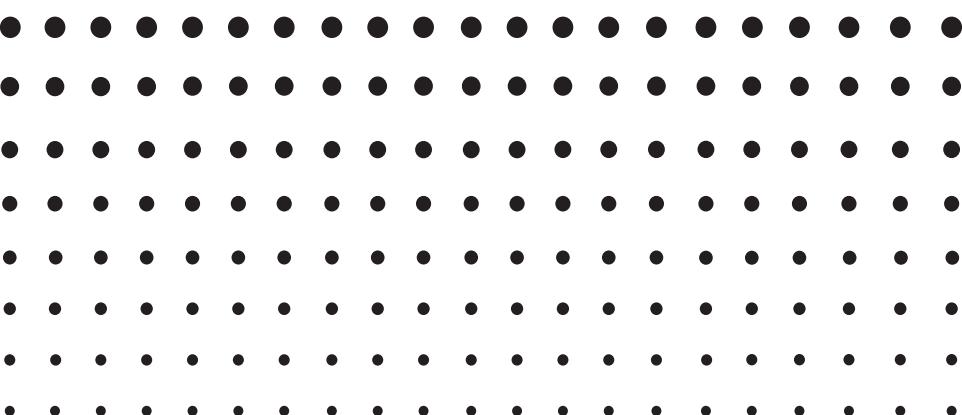

CASIO Worldwide Education Website

<https://edu.casio.com>

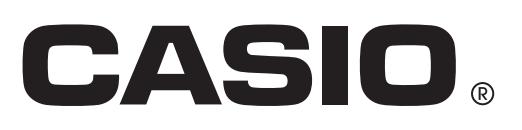

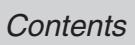

## **Contents**

- **[1 Physium Overview](#page-2-0)**
- **[2 Starting Up Physium](#page-3-0)**
- **[3 Periodic Table](#page-4-0)**
- **[4 Fundamental Physical Constants](#page-10-0)**
- **[5 Calling Physium Functions from an eActivity](#page-15-0)**
- **[6 Precautions](#page-17-0)**

## <span id="page-2-0"></span>**1 Physium Overview**

• The Physium application provides you with the following capabilities.

#### **Periodic Table of Elements**

- The application can be used to display periodic table of elements.
- Table shows element atomic number, atomic symbol, atomic weight, etc.
- Elements can be searched for based on element name, atomic symbol, atomic number or atomic weight.

#### **Fundamental Physical Constants**

- The application can be used to display fundamental physical constants, which are grouped for easy referencing.
- Physical constants can be edited and saved as required.
- Physical constants can be stored in Alpha memory and used in the **RUN MAT** mode.

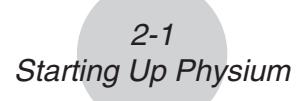

## <span id="page-3-0"></span> **2 Starting Up Physium**

1. From the Main Menu, enter the **PHYSIUM** mode.

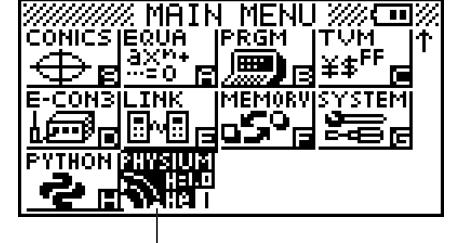

 *PHYSIUM* mode

2. This displays an initial screen like the one shown below.

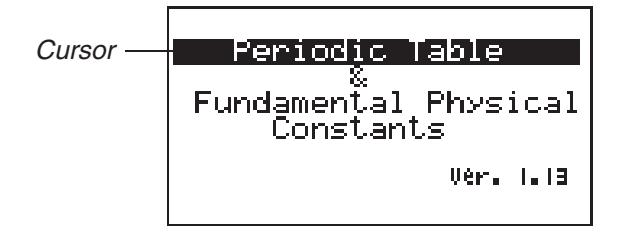

- 3. Use  $\bigcirc$  and  $\bigcirc$  to move the highlighting and select the type of information you want (Periodic Table or Fundamental Physical Constants).
- 4. Press [EXE] to display the information you selected in step 3 (Periodic Table or Fundamental Physical Constants).

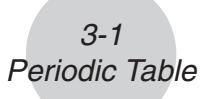

## <span id="page-4-0"></span>**3 Periodic Table**

#### **R** Periodic Table Screen

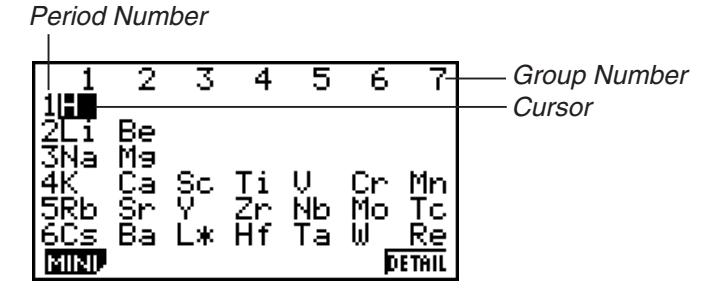

- Group numbers run along top of the screen, while period numbers run down the left.
- Lanthanoids are indicated as  $L\ast$ , while actinoids are indicated as  $A\ast$ .
- $113$ Uut,  $115$ Uup,  $117$ Uus, and  $118$ Uuo are indicated as  $*$   $*$ .
- Use  $\circledcirc$ ,  $\circledcirc$ ,  $\circledcirc$ , and  $\circledcirc$  to move the cursor around the screen.

1 (MINI)........................... Displays the periodic table MINI screen.

 $F6$  (DETAIL) (or  $F8$ ) ........ Displays a dialog box with details about the element where the cursor is located. If  $L*$  or  $A*$  is selected, pressing this key displays the transition element screen.

J ................................... Returns to the Physium initial screen.

#### u **Details Dialog Box**

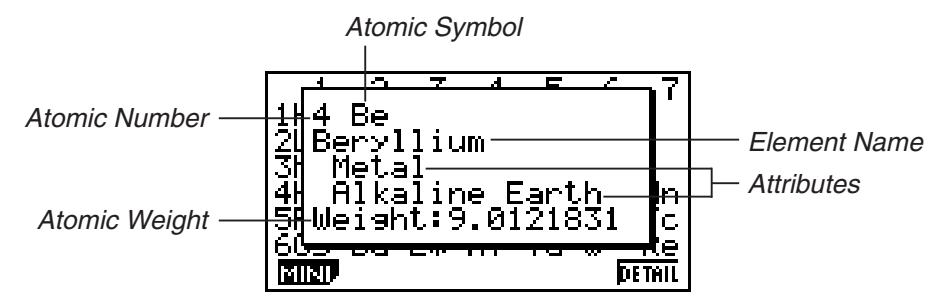

- The details dialog box shows the element atomic number, atomic symbol, element name, atomic weight, and attributes for the element that was selected on the periodic table screen.
- Brackets ([ ]) indicate atomic weight of a well-known isotope. The element names for these isotopes are followed by an asterisk  $(*)$ .

 $[ENT]$  (or  $[ET]$  or  $[ACT]$ ) .......... Closes the dialog box.

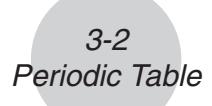

u **Lanthanoids Screen and Actinoids Screen**

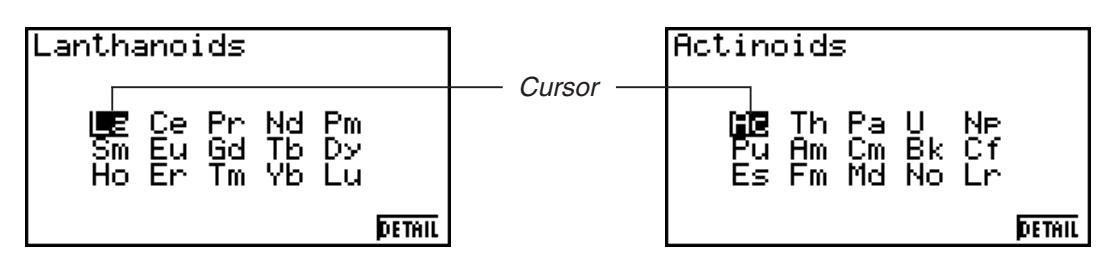

- Pressing  $F_6$  (DETAIL) (or  $F_{\text{RE}}$ ) while L $*$  or A $*$  is selected on the periodic table screen will display the transition element screen.
- Use  $\circled{a}, \circled{e}, \circled{e}$ , and  $\circled{e}$  to move the cursor around the screen.

 $F6$ (DETAIL) (or  $F8$ ) ....... Displays a dialog box with details about the element where the cursor is located.

J ................................... Returns to the periodic table screen.

#### $\blacksquare$  **Mini Table Screen**

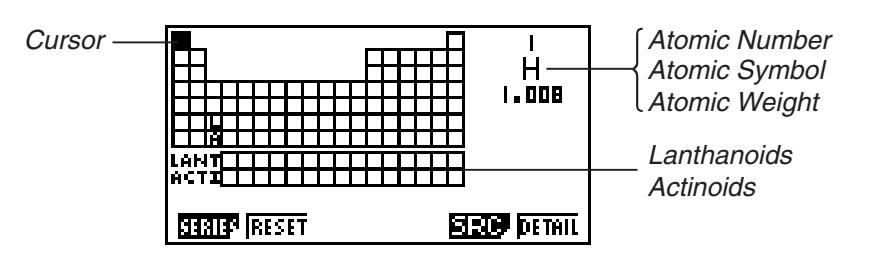

- The mini table screen shows a compressed version of the periodic table, with cells that represent each element.
- The information in the upper right corner of the screen shows the atomic number, atomic symbol, and atomic weight for the element where the cursor is currently located in the table.
- Lanthanoids and actinoids are shown below the periodic table (LANT, ACTI).
- When a lanthanoid is selected, the information in the upper right shows the corresponding atomic number (57 to 71), "Lant." for the atomic symbol, and blank for the atomic weight. When an actinoid is selected, the information shows the corresponding atomic number (89 to 103), "Acti." for the atomic symbol, and blank for the atomic weight.
- Use  $\left(\bigcirc, \bigcirc, \bigcirc, \bigcirc\right)$ , and  $\left(\bigcirc, \bigcirc\right)$  to move the cursor around the screen.

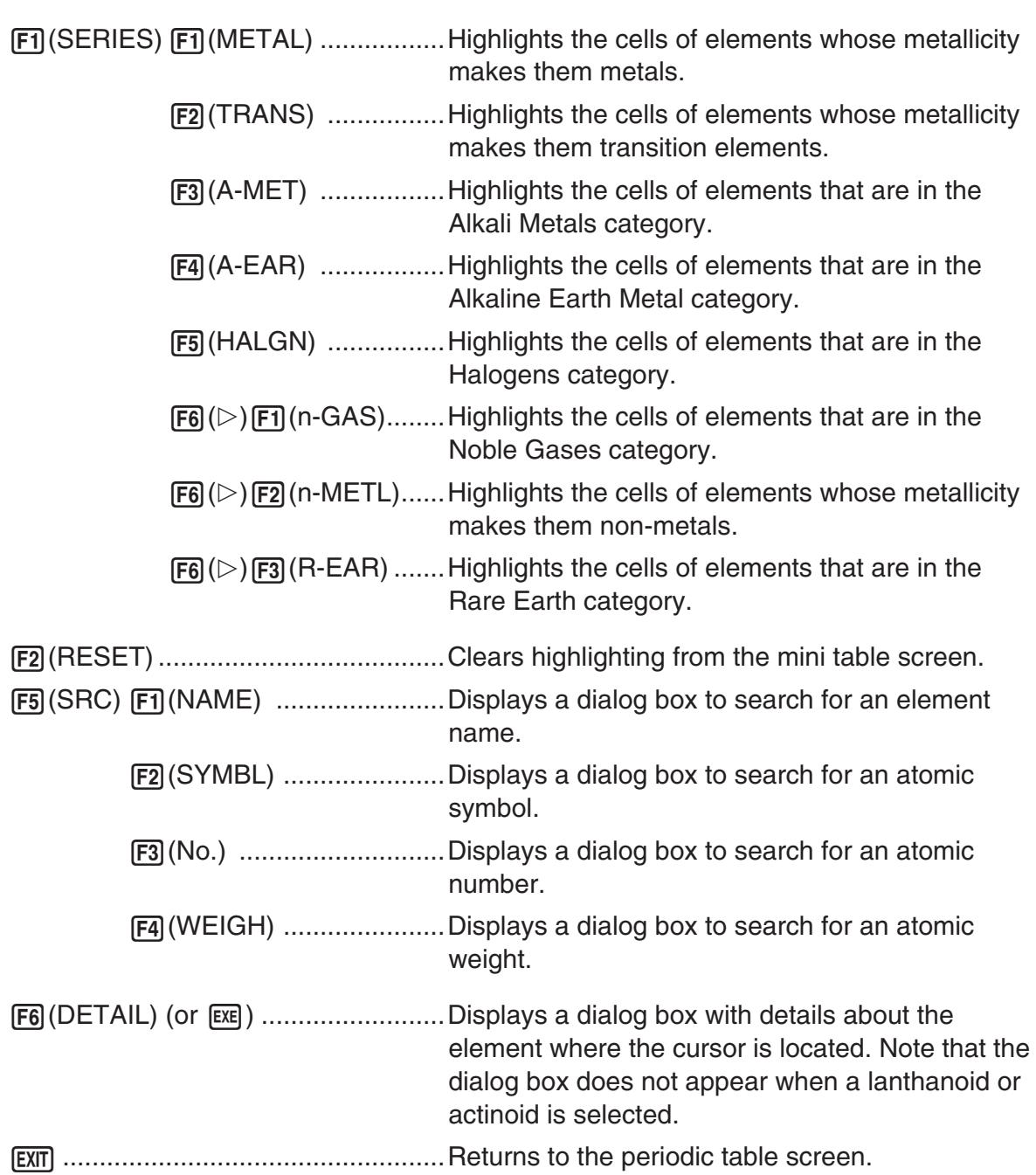

3-3 Periodic Table

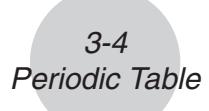

#### **• Mini Table Details Dialog Box**

- The mini table details dialog box is the same as the details dialog box described under "Details Dialog Box" on page 3-1.
- The mini table details dialog box shows details for the element where the cursor is currently located on the mini table. Note that the cursor cannot be used to select a LANT. or ACTI. cell.

 $[ENT]$  (or  $[EXE]$  or  $[ACTA]$ ) ............ Closes the dialog box.

#### **• Searching for an Element Name**

- 1. On the mini table screen, press  $[F5]$  (SRC) and then  $[F1]$  (NAME).
	- This will display an element name search dialog box.

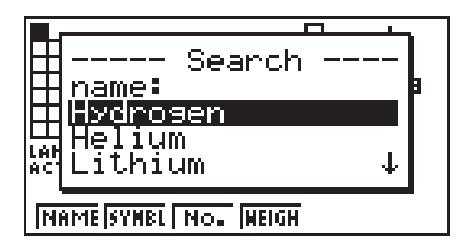

- 2. Enter up to nine characters for the element name you want to search for.
	- The screen will change to show all elements whose names start with the character(s) you input.
- 3. Use  $\textcircled{\textcirc}$  and  $\textcircled{\textcirc}$  to select the element name you want.
- 4. Press [EXE] to return to the mini table screen, with the cursor located at the element you selected in step 3.
- "Nothing" will appear on the screen if no element name corresponds to the character(s) you input.
- To close the dialog box and return to the mini table screen without searching for anything, press [EXIT].

#### **• Searching for an Atomic Symbol**

- 1. On the mini table screen, press  $F5(SRC)$  and then  $F2(SYMBL)$ .
	- This will display an atomic symbol search dialog box.

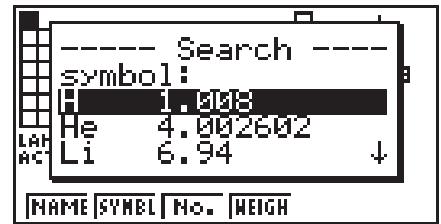

- 2. Enter up to nine characters for the atomic symbol you want to search for.
	- The screen will change to show all elements whose atomic symbols start with the character(s) you input.

3-5 Periodic Table

- 3. Use  $\textcircled{\textcirc}$  and  $\textcircled{\textcirc}$  to select the atomic symbol you want.
- 4. Press [EXE] to return to the mini table screen, with the cursor located at the element you selected in step 3.
- "Nothing" will appear on the screen if no element name corresponds to the character(s) you input.
- To close the dialog box and return to the mini table screen without searching for anything,  $pres$   $\boxed{\text{EXIT}}$ .

#### **• Atomic Number Search**

- 1. On the mini table screen, press  $F5(SRC)$  and then  $F3(No.).$ 
	- This will display an atomic number search dialog box.

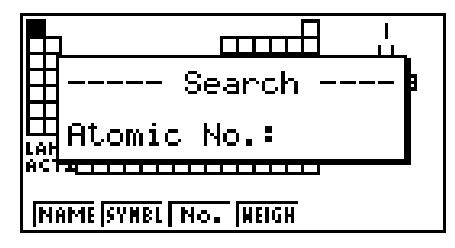

- 2. Enter up to three digits for the atomic number you want to search for.
- 3. Press [EXE] to return to the mini table screen, with the cursor located at the element that corresponds to the atomic number you input in step 2.
- If there is no element that corresponds to the atomic number you input, pressing [EXE] will return to the mini table screen with the cursor at the same location it was when you started this procedure.
- To close the dialog box and return to the mini table screen without searching for anything, press [EXIT].

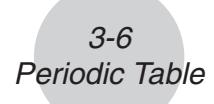

#### **• Atomic Weight Search**

- 1. On the mini table screen, press  $[FS](SRC)$  and then  $[FA](WEIGH)$ .
	- This will display an atomic weight search dialog box.

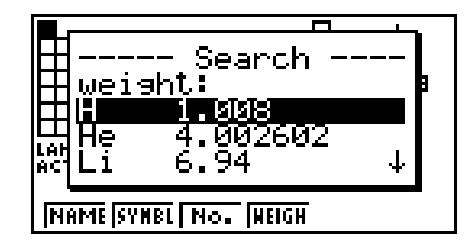

- 2. Enter a value up to nine digits long (including numbers and decimal point) for the atomic weight you want to search for.
	- The screen will change to show all elements whose atomic weight corresponds to the numbers you input.
- 3. Use  $\textcircled{A}$  and  $\textcircled{b}$  to select the atomic weight you want.
- 4. Press [EXE] to return to the mini table screen, with the cursor located at the element you selected in step 3.
- "Nothing" will appear on the screen if no atomic weight corresponds to the number(s) you input.
- To close the dialog box and return to the mini table screen without searching for anything,  $pres$   $\boxed{\text{EXIT}}$ .

## <span id="page-10-0"></span> **4 Fundamental Physical Constants**

#### **E Category Selection Screen**

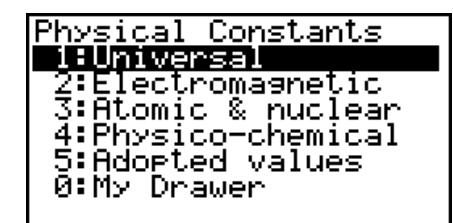

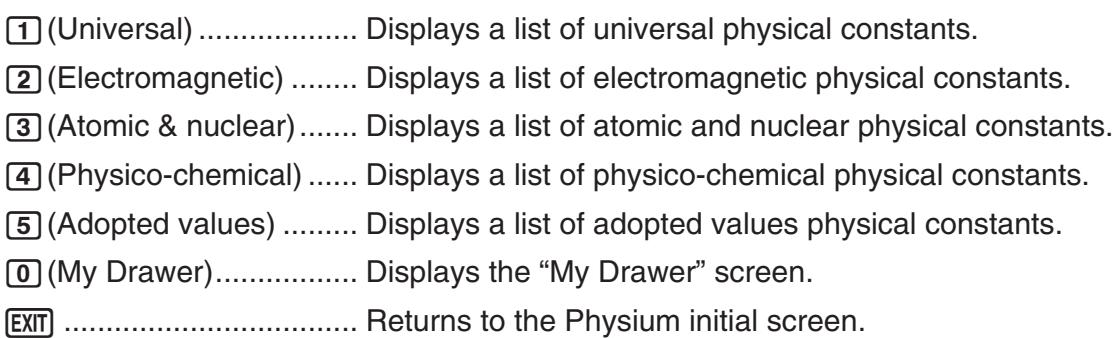

#### $\blacksquare$  **Built-in Constants**

 • The following is a list of the constants that this application includes as built-in fundamental physical constants.

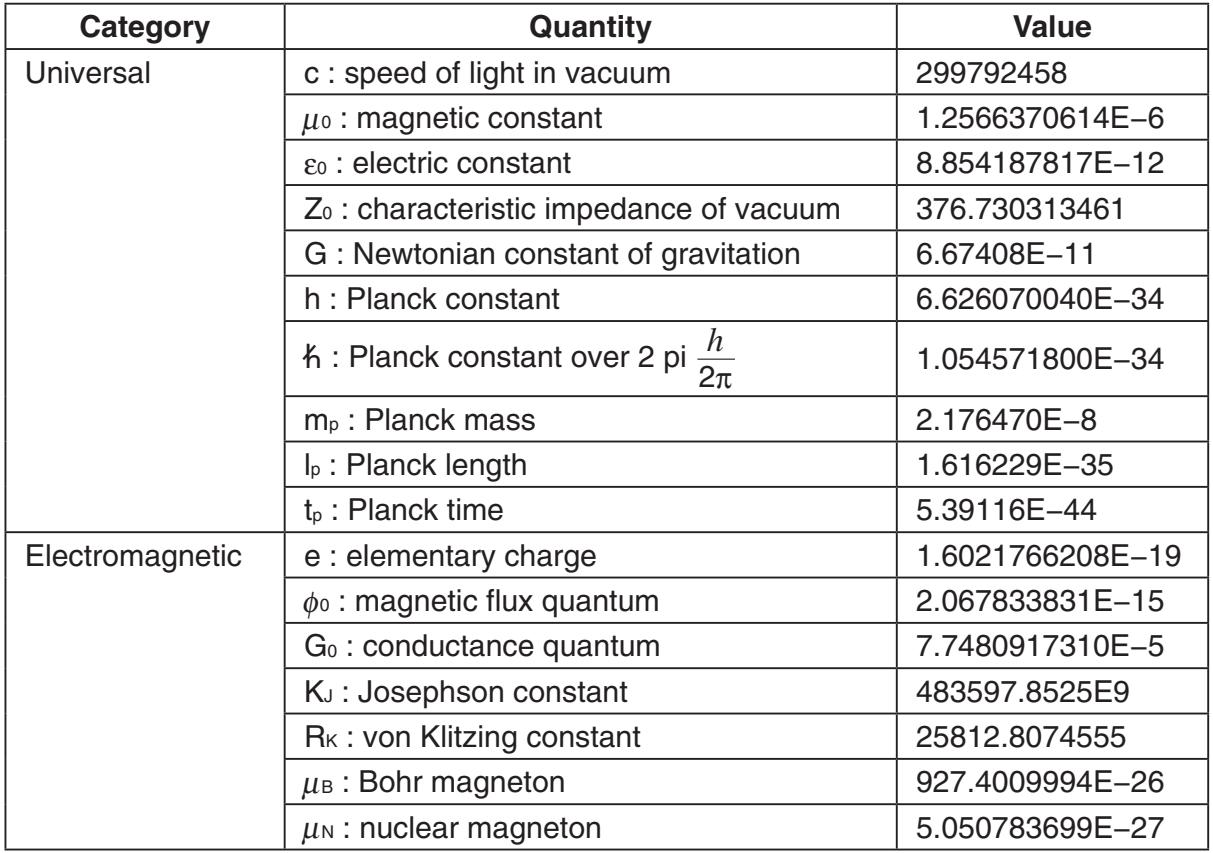

#### 4-2 Fundamental Physical Constants

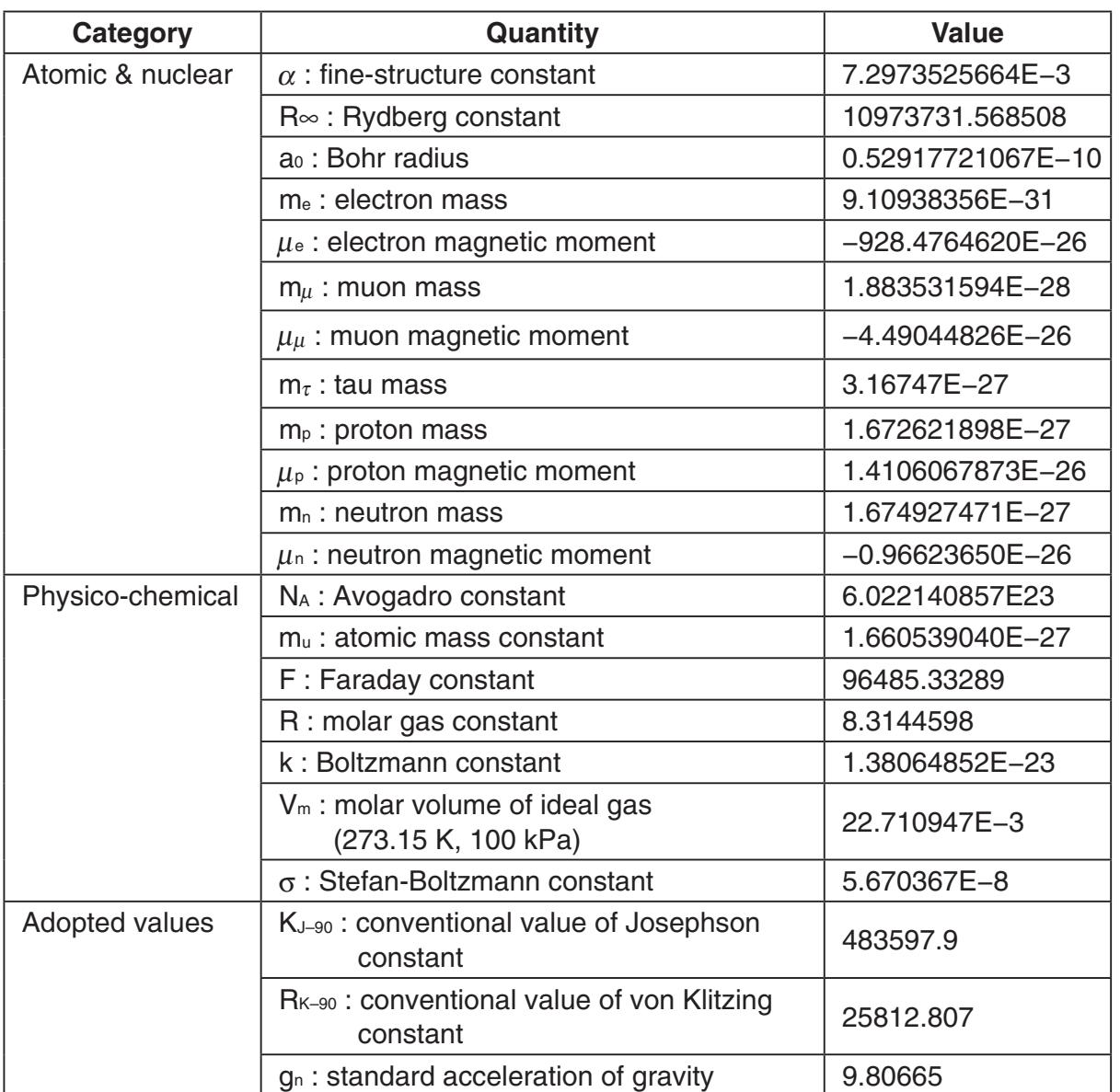

#### 4-3 Fundamental Physical Constants

**K** Constant List Screen

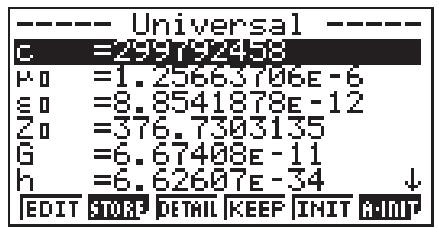

- The constant list screen shows each constant in the format: Symbol = Value.
- Use  $\textcircled{a}$  and  $\textcircled{b}$  to move the highlighting to the constant you want to select.

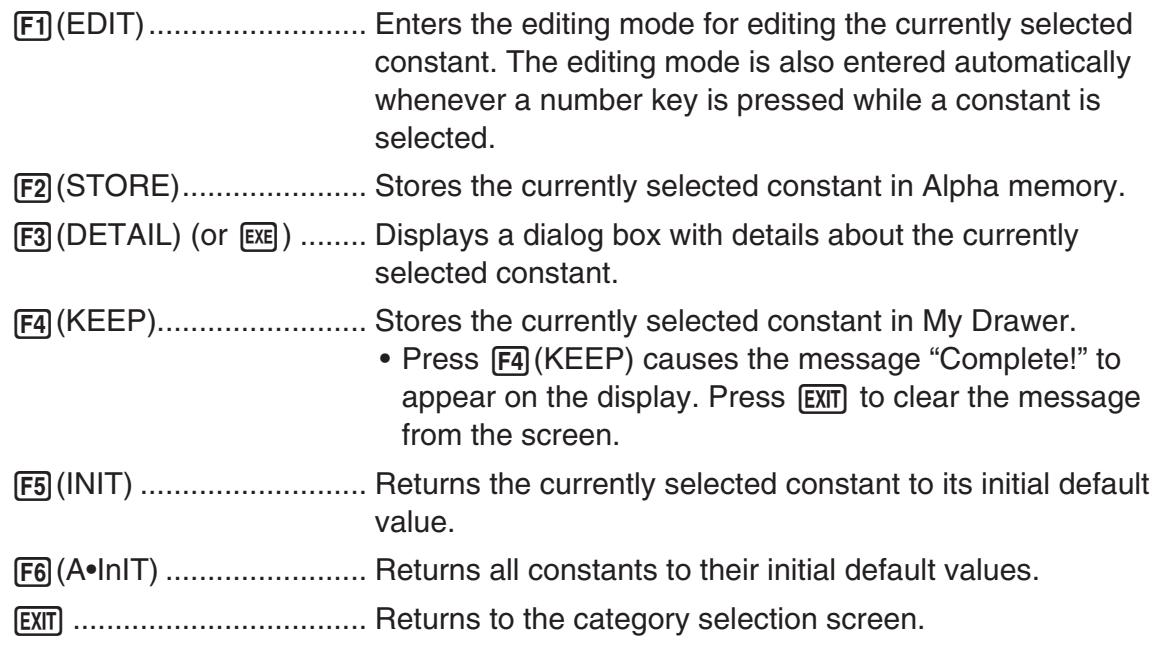

#### $M$  **My Drawer Screen**

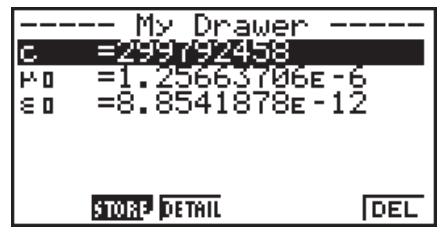

• Pressing  $F4$  (KEEP) while the constant list screen is on the display will save the currently selected constant to the My Drawer screen. The My Drawer screen displays constants in the sequence they are saved.

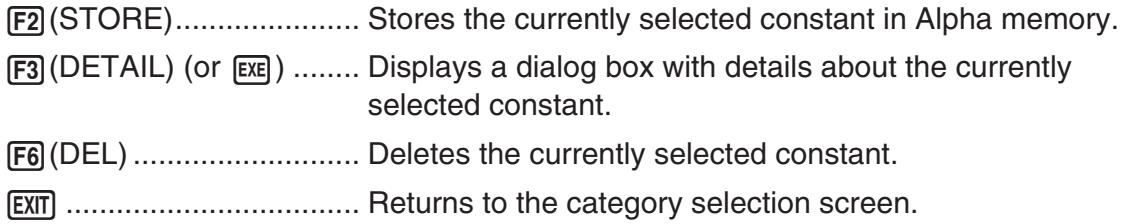

#### $\blacksquare$  **Editing a Constant**

- 1. Select the constant you want to edit, and then press  $F1$  (EDIT).
	- This enters the editing mode.

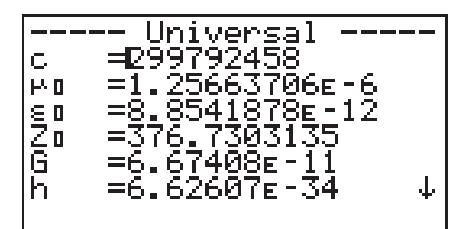

- 2. Edit the constant as desired.
- 3. Press EXE.
- This saves the edited version of the constant.
- Even if you input more than 15 digits for a constant value, only the 15 most significant digits are saved.
- A Syntax ERROR occurs if the resulting constant is the wrong format.
- An Ma ERROR occurs if the resulting constant is mathematically incorrect or illegal.

#### **K** Saving a Constant to Alpha Memory

- 1. Select the constant you want to save in Alpha memory and then press  $\mathsf{F2}(\mathsf{STORE})$ .
	- This displays the "Store Alpha Mem." dialog box.

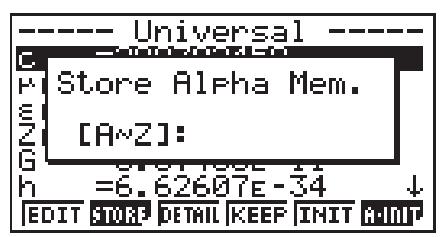

- 2. Enter a letter that represents the Alpha memory where you want to store the constant.
- $3.$  Press  $ExE$ .
- Now when you recall the applicable Alpha memory in the **RUN MAT** mode, the calculator will input the constant stored there.

#### $\blacksquare$  **Details Dialog Box**

- Selecting a constant and pressing  $F3$  (DETAIL) or  $F3$  will display a dialog box with details about the selected constant.
- The details dialog box shows the constant name, symbol, and unit.

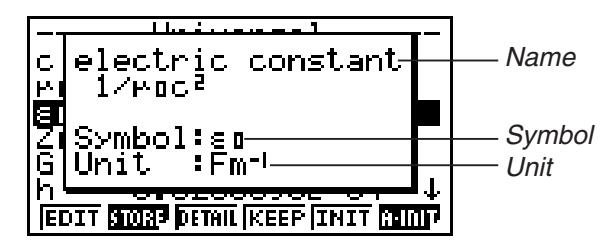

#### $\blacksquare$  **Returning All Constants to their Initial Default Values**

• While the constant list screen is on the display, press  $F_0(A \cdot \ln T)$  to display the Init All dialog box.

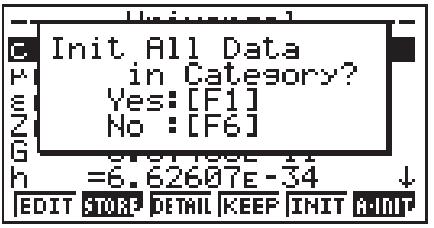

• Press  $[F1]$  (Yes) to return all of the constants to their initial default values.

## <span id="page-15-0"></span> **5 Calling Physium Functions from an eActivity**

 You can call Physium functions from an eActivity by including a "Physium strip" in the eActivity file.

 This section explains how to insert a Physium strip into an eActivity file, and how to use inserted a Physium strip. For details about eActivity operations, see "Chapter 10 eActivity" in the manual that comes with the calculator.

#### **E** Inserting a Physium Strip into an eActivity File

The following procedure assumes that the eActivity file into which you want to insert the Physium strip is already open.

#### **• To insert a Physium Strip into an eActivity file**

- 1. On the eActivity workspace screen, move the cursor the location where you want to insert the Physium strip.
- 2. Press  $F2$  (STRP).
	- This will display a dialog box with a list of insertable strips.

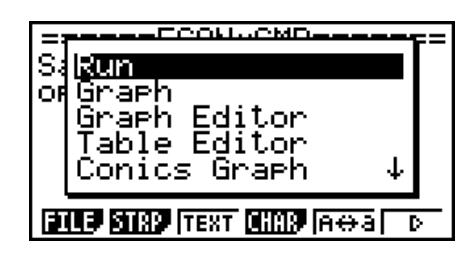

3. Use  $\textcircled{1}$  and  $\textcircled{1}$  to move the highlighting to the Physium strip you want to insert.

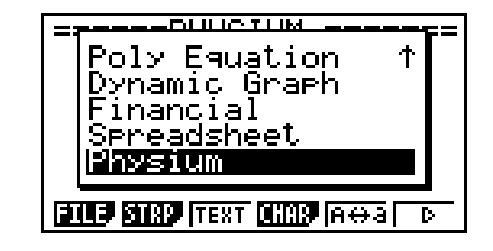

- 4. Press EXE.
	- The strip is inserted above the line or the strip where the cursor is currently located.

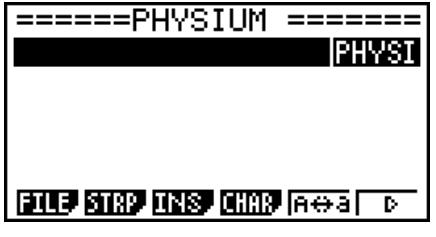

5-2 Calling Physium Functions from an eActivity

- 5. Enter up to 16 characters for the strip title.
- 6. Press [EXE] to assign the title to the strip.

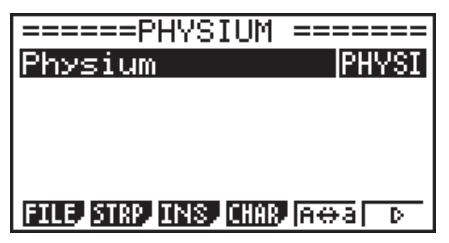

- This will highlight the strip.
- You can execute the strip here by pressing [EXE]. For details about operations that are required when you execute a strip, see "Calling a Physium Function from a Physium Strip" below.

#### ■ Calling a Physium Function from a Physium Strip

This section explains operations for Physium strip that can be inserted into an eActivity file. The following procedure assumes that the applicable Physium strip has already been inserted into an eActivity file that is currently open.

1. On the eActivity workspace screen, use the  $\textcircled{A}$  and  $\textcircled{v}$  keys to move the highlighting to the Physium strip.

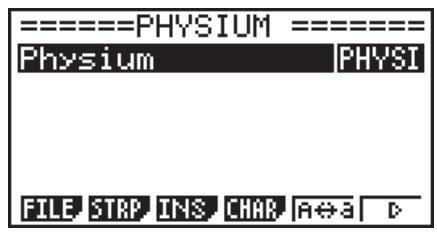

- 2. Press  $Ex$ .
	- This launches the Physium and displays the initial screen.

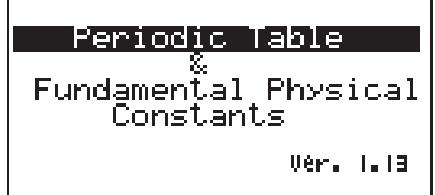

- 3. Perform the procedure under "Starting Up Physium" (page 2-1) from step 3.
- 4. To return to the eActivity workspace screen, press  $\lim_{n \to \infty} \left( \frac{d^n}{n} \right)$ .

## <span id="page-17-0"></span>**6 Precautions**

- You can save screen captures of Physium screens and dialog box. For details, see "1-9 Using Screen Capture" in the manual that comes with the calculator.
- Note that the Catalog Function described in the manual that comes with the calculator is not supported by Physium.
- The atomic weights in this application are based on those recommended by 2017 IUPAC (International Union of Pure and Applied Chemistry).
- The physical constants in this application are based on those recommended by the 2014 CODATA.
- A scientific constant in this application may be slightly different depending on the year it is presented or books it is presented. Refer to appropriate information that fits your purpose before use.
- The classification of rare earth elements may be slightly different from those in typical textbooks or magazines in the USA.
- The classification of transition elements may be slightly different from those in typical textbooks or magazines in the USA.

## **CASIO**

#### **CASIO COMPUTER CO., LTD.**

6-2, Hon-machi 1-chome Shibuya-ku, Tokyo 151-8543, Japan

> SA2001-H **© 2014 CASIO COMPUTER CO., LTD.**